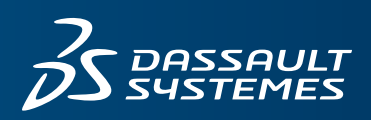

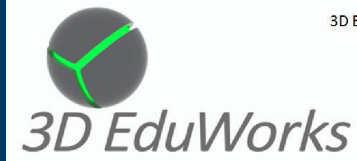

3D EduWorks IST AUTORISIERTER UND BEVORZUGTER VERTRIEBSPARTNER VON SolidWorks 3D CAD/SIMULATION FÜR FORSCHUNG UND LEHRE

3D EduWorks Ulf Stendahl Gunnar Mühlenstädt GbR Weißenburger Platz 4 81667 München www.3dEduWorks.de

Tel +49 89 41777 686 Fax +49 89 41777 687 info@3dEduWorks.de

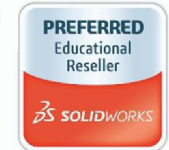

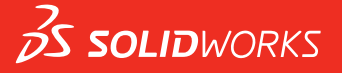

# **NEUE FUNKTIONEN** SOLIDWORKS PDM 2016

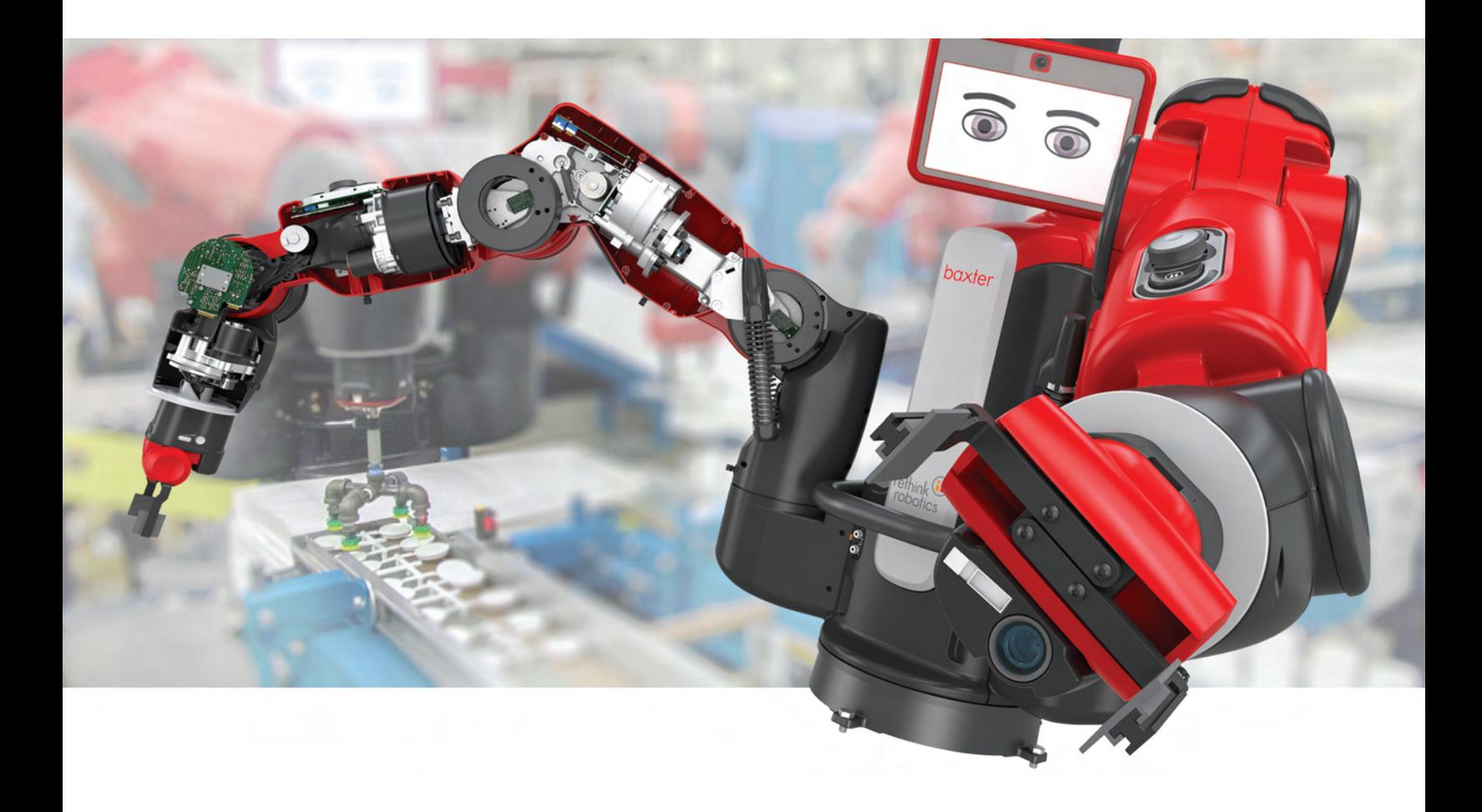

# Inhalt

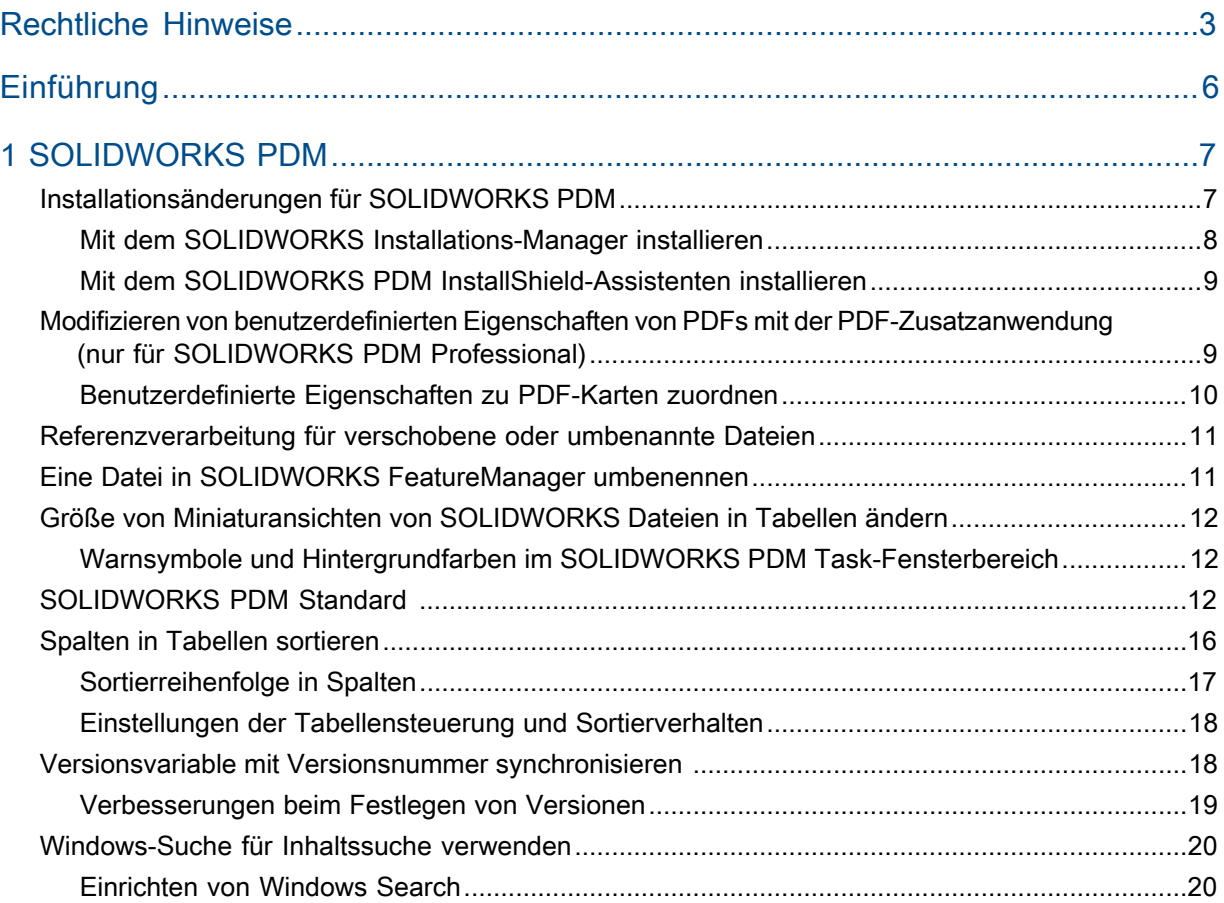

# <span id="page-2-0"></span>Rechtliche Hinweise

© 1995-2015, Dassault Systèmes SolidWorks Corporation, ein Unternehmen der Dassault Systèmes SE-Gruppe, 175 Wyman Street, Waltham, Mass. 02451 USA. Alle Rechte vorbehalten.

Die Informationen in diesem Dokument sowie die behandelte Software können ohne Ankündigung geändert werden und stellen keine Verpflichtungen seitens Dassault Systemes SolidWorks Corporation (DS SolidWorks) dar.

Es ist untersagt, Material ohne ausdrückliche schriftliche Genehmigung von DS SolidWorks in irgendeiner Form oder auf irgendeine Weise, elektronisch oder manuell, für welchen Zweck auch immer, zu vervielfältigen oder zu übertragen.

Die in diesem Dokument behandelte Software wird unter einer Lizenz ausgeliefert und darf nur in Übereinstimmung mit den Lizenzbedingungen verwendet und kopiert werden. Alle Gewährleistungen, die von DS SolidWorks in Bezug auf die Software und Dokumentation übernommen werden, sind im vorliegenden Lizenzvertrag festgelegt, und nichts, was in diesem Dokument aufgeführt oder durch dieses Dokument impliziert ist, darf als Modifizierung oder Änderung dieser Gewährleistungen betrachtet werden.

### **Patenthinweise**

SOLIDWORKS® 3D-CAD- und/oder Simulationssoftware für Maschinenbau ist durch die US-amerikanischen Patente 6.219.049; 6.219.055; 6.611.725; 6.844.877; 6.898.560; 6.906.712; 7.079.990; 7.477.262; 7.558.705; 7.571.079; 7.590.497; 7.643.027; 7.672.822; 7.688.318; 7.694.238; 7.853.940; 8.305.376; 8.581.902; 8.817.028. 8.910.078; 9.129.083; 9.153.072 und Patente anderer Länder (z. B. EP 1.116.190 B1 und JP 3.517.643) geschützt.

Die eDrawings®® Software ist durch die US-amerikanischen Patente 7.184.044 und 7.502.027 sowie das kanadische Patent 2.318.706 geschützt.

Weitere US-amerikanische Patente und Patente anderer Länder angemeldet.

#### **Warenzeichen und Produktnamen für SOLIDWORKS Produkte und Services**

SOLIDWORKS, 3D ContentCentral, 3D PartStream.NET, eDrawings und das eDrawings Logo sind eingetragene Marken, und FeatureManager ist eine eingetragene Gemeinschaftsmarke von DS SolidWorks.

CircuitWorks, FloXpress, PhotoView 360 und TolAnalyst sind Marken von SolidWorks.

FeatureWorks ist eine eingetragene Marke von Geometric Ltd.

SOLIDWORKS 2016, SOLIDWORKS Standard, SOLIDWORKS Professional, SOLIDWORKS Premium, SOLIDWORKS PDM Professional, SOLIDWORKS PDM Standard, SOLIDWORKS Workgroup PDM, SOLIDWORKS Simulation, SOLIDWORKS Flow Simulation, eDrawings, eDrawings Professional, SOLIDWORKS Sustainability, SOLIDWORKS Plastics, SOLIDWORKS Electrical, SOLIDWORKS Composer und SOLIDWORKS MBD sind Produktnamen von DS SolidWorks.

Andere Marken- oder Produktbezeichnungen sind Marken oder eingetragene Marken der jeweiligen Eigentümer.

KOMMERZIELLE COMPUTER-SOFTWARE – EIGENTUMSRECHTE

Bei der Software handelt es sich um ein "Handelsgut" laut Begriffsdefinition unter 48 C.F.R. 2.101 (OCT 1995), bestehend aus "kommerzieller Computer-Software" und "kommerzieller Software-Dokumentation" laut Begriffsdefinition in 48 C.F.R. 12.212 (SEPT 1995). Sie wird der US-Regierung (a) zum Erwerb von oder im Namen von Zivilbehörden, laut der Bestimmung in 48 C.F.R. 12.212; oder (b) zum Erwerb von oder im Namen von Abteilungen des Verteidigungsministeriums, laut den Bestimmungen in 48 C.F.R. 227.7202-1 (JUN 1995) und 227.7202-4 (JUN 1995), bereitgestellt.

Falls Sie eine Anfrage einer der Behörden der US-Regierung zur Bereitstellung der Software mit Rechten, die die obengenannten überschreiten, erhalten, setzen Sie DS SolidWorks über das Ausmaß der Anfrage in Kenntnis, und DS SolidWorks verfügt über fünf (5) Werktage, um nach eigenem Ermessen eine solche Anfrage zu akzeptieren oder abzulehnen. Lieferant/Hersteller: Dassault Systèmes SolidWorks Corporation, 175 Wyman Street, Waltham, Massachusetts 02451 USA.

### **Copyright-Vermerke für die Produkte SOLIDWORKS Standard, Premium, Professional und Education**

Teile dieser Software sind urheberrechtlich geschützt von Siemens Product Lifecycle Management Software Inc., © 1986-2015. Alle Rechte vorbehalten.

Dieses Werk enthält die folgende Software, die Siemens Industry Software Limited gehört:

D-Cubed™ 2D DCM © 2015. Siemens Industry Software Limited. Alle Rechte vorbehalten.

D-Cubed™ 3D DCM © 2015. Siemens Industry Software Limited. Alle Rechte vorbehalten.

D-Cubed™ PGM © 2015. Siemens Industry Software Limited. Alle Rechte vorbehalten.

D-Cubed™ CDM © 2015. Siemens Industry Software Limited. Alle Rechte vorbehalten.

D-Cubed™ AEM © 2015. Siemens Industry Software Limited. Alle Rechte vorbehalten.

Teile dieser Software sind urheberrechtlich geschützt von Geometric Ltd., © 1998-2015.

Teile dieser Software beinhalten PhysX™ von NVIDIA, 2006-2010.

Teile dieser Software sind urheberrechtlich geschützt von Luxology, LLC., © 2001-2015. Alle Rechte vorbehalten, Patente angemeldet.

Teile dieser Software sind urheberrechtlich geschützt durch DriveWorks Ltd., © 2007-2015.

Urheberrechtlich geschützt von Adobe Systems Inc. und Lizenzgebern, © 1984-2010. Alle Rechte vorbehalten. Geschützt durch die US-amerikanischen Patente 5,929,866; 5,943,063; 6,289,364; 6,563,502; 6,639,593; 6,754,382; Patente angemeldet.

Adobe, das Adobe Logo, Acrobat, das Adobe PDF Logo, Distiller und Reader sind eingetragene Marken oder Marken von Adobe Systems Inc. in den USA und anderen Ländern.

Weitere DS SolidWorks Copyright-Informationen finden Sie unter **Hilfe** > **SOLIDWORKS Info**.

## **Copyright-Vermerke für SOLIDWORKS Simulation Produkte**

Teile dieser Software sind urheberrechtlich geschützt durch die Solversoft Corporation, © 2008.

PCGLSS © 1992-2014 Computational Applications and System Integration, Inc. Alle Rechte vorbehalten.

## **Copyright-Vermerke für das SOLIDWORKS Standard Produkt**

© 2011, Microsoft Corporation. Alle Rechte vorbehalten.

### **Copyright-Vermerke für das SOLIDWORKS PDM Professional Produkt**

Outside In® Viewer Technology, © 1992-2012 Oracle

© 2011, Microsoft Corporation. Alle Rechte vorbehalten.

### **Copyright-Vermerke für eDrawings Produkte**

Teile dieser Software sind urheberrechtlich geschützt durch Tech Soft 3D, © 2000-2014.

Teile dieser Software sind urheberrechtlich geschützt durch Jean-Loup Gailly und Mark Adler, © 1995-1998.

Teile dieser Software sind urheberrechtlich geschützt durch 3Dconnexion, © 1998-2001.

Teile dieser Software sind urheberrechtlich geschützt durch Open Design Alliance, © 1998-2014. Alle Rechte vorbehalten.

Teile dieser Software sind urheberrechtlich geschützt durch die Spatial Corporation, © 1995-2012.

Die eDrawings® für Windows®-Software basiert zum Teil auf der Arbeit der Independent JPEG Group.

Teile von eDrawings® für iPad® sind urheberrechtlich geschützt von Silicon Graphics Systems, Inc., © 1996-1999.

Teile von eDrawings® für iPad® sind urheberrechtlich geschützt von Apple Computer Inc., © 2003-2005.

# <span id="page-5-0"></span>Einführung

Diese Anleitung beschreibt neue und geänderte SOLIDWORKS® PDM Funktionen in der Version 2016.

## **Angesprochene Leser**

Diese Anleitung ist für erfahrene Anwender der SOLIDWORKS PDM Software gedacht.

<span id="page-6-0"></span>SOLIDWORKS PDM Standard ist ein neues Produkt, das auf SOLIDWORKS Enterprise PDM basiert. Es ist in SOLIDWORKS Professional und SOLIDWORKS Premium enthalten.

SOLIDWORKS PDM Professional ist der Name des Produkts, das zuvor als SOLIDWORKS Enterprise PDM bezeichnet wurde. Es ist als separat zu erwerbendes Produkt verfügbar.

Folgende Themen werden in diesem Kapitel behandelt:

- **[Installationsänderungen für SOLIDWORKS PDM](#page-6-1)**
- **[Modifizieren von benutzerdefinierten Eigenschaften von PDFs mit der](#page-8-1) [PDF-Zusatzanwendung \(nur für SOLIDWORKS PDM Professional\)](#page-8-1)**
- **[Referenzverarbeitung für verschobene oder umbenannte Dateien](#page-10-0)**
- **[Eine Datei in SOLIDWORKS FeatureManager umbenennen](#page-10-1)**
- **[Größe von Miniaturansichten von SOLIDWORKS Dateien in Tabellen ändern](#page-11-0)**
- **[SOLIDWORKS PDM Standard](#page-11-2)**
- **[Spalten in Tabellen sortieren](#page-15-0)**
- <span id="page-6-1"></span>• **[Versionsvariable mit Versionsnummer synchronisieren](#page-17-1)**
- **[Windows-Suche für Inhaltssuche verwenden](#page-19-0)**

## Installationsänderungen für SOLIDWORKS PDM

Für die Installation von SOLIDWORKS PDM Standard oder SOLIDWORKS PDM Professional können Sie Folgendes verwenden:

- SOLIDWORKS Installations-Manager (SLDIM)
- SOLIDWORKS PDM InstallShield-Assistent

Empfehlung: Verwenden Sie SLDIM, um SOLIDWORKS PDM Standard oder SOLIDWORKS PDM Professional zu installieren.

Sie müssen den SolidNetWork Lizenz-Manager separat installieren.

Die Installation von SOLIDWORKS PDM-Clients und SOLIDWORKS PDM-Servern werden voneinander getrennt ausgeführt.

Sie können einen Produkttyp basierend auf der verfügbaren Lizenz auswählen. Die folgenden Zusatzanwendungen sind je nach Produkttyp verfügbar.

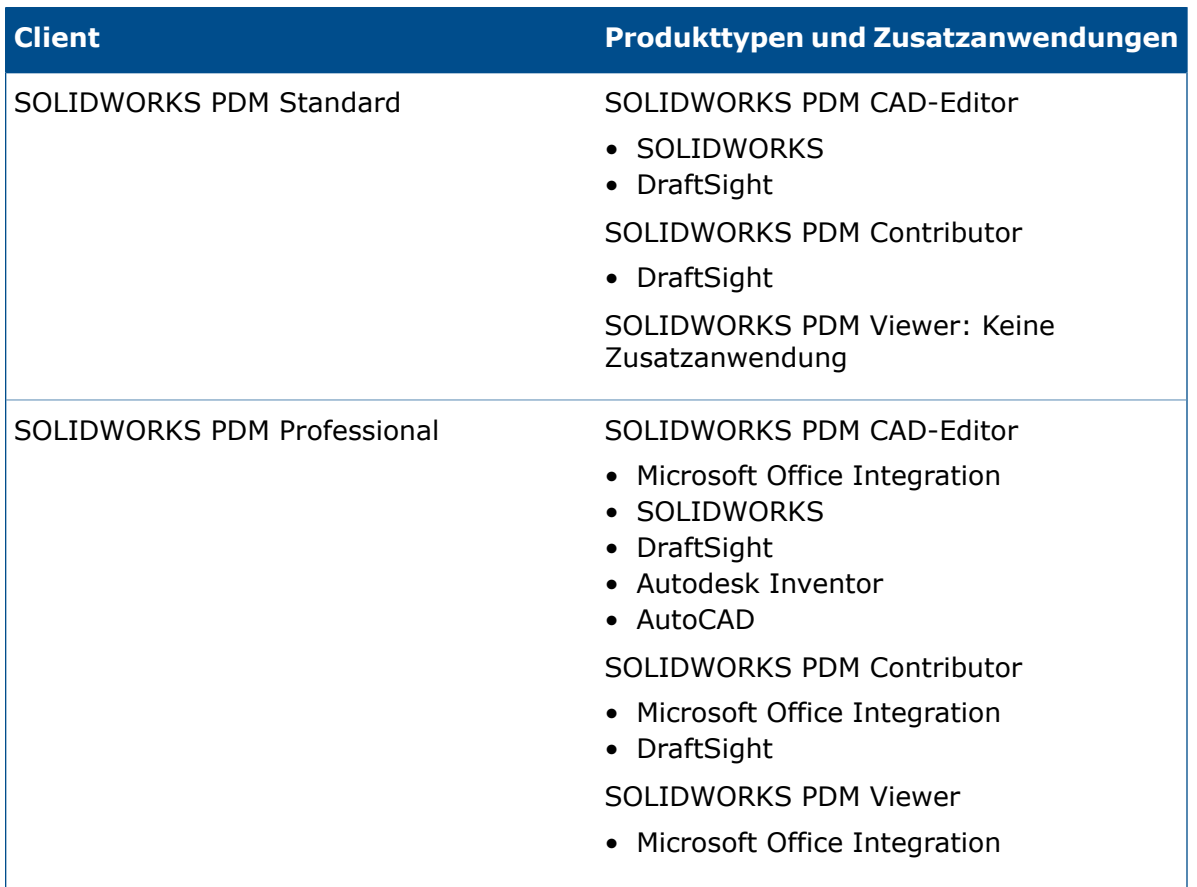

## <span id="page-7-0"></span>**Mit dem SOLIDWORKS Installations-Manager installieren**

Bei der Installation mit dem SOLIDWORKS Installation Manager sind die folgenden Optionen verfügbar:

• **Einzelplatz** installieren

**SOLIDWORKS PDM Standard** ist auf der Seite Produktauswahl vorausgewählt.

Für SOLIDWORKS PDM Standard müssen Sie SQL Express installieren, bevor Sie SOLIDWORKS PDM Datenbankserver installieren. Sie können entweder SQL Express installieren oder auf eine vorhandene SQL Express-Datenbank verweisen.

Wenn Sie über eine Lizenz für SOLIDWORKS PDM Professional verfügen, können Sie auch den **Artikel-Explorer** installieren.

#### • **Administrator-Installationsabbild**

Wenn Ihr Unternehmen den SOLIDWORKS Administrative Image Option Editor verwendet, können Sie das Administrator-Installationsabbild für SOLIDWORKS PDM gleichzeitig mit anderen SOLIDWORKS Produkten erstellen und bereitstellen.

• **Server-Produkte**

Führen Sie die Installation für SOLIDWORKS PDM Professional aus, während **Server-Produkte** ausgewählt ist, um den SolidNetWork Lizenz-Manager, den Archivserver und den Datenbankserver zu installieren, wenn diese sich auf demselben Computer befinden, oder führen Sie die Installation separat auf zwei unterschiedlichen Computern aus, um diese Server zu installieren.

## <span id="page-8-0"></span>**Mit dem SOLIDWORKS PDM InstallShield-Assistenten installieren**

Nachdem Sie den SolidNetWork Lizenz-Manager mit dem SOLIDWORKS Installations-Manager installiert und konfiguriert haben, können Sie SOLIDWORKS PDM folgendermaßen mit dem SOLIDWORKS PDM InstallShield-Assistenten installieren:

• SOLIDWORKS PDM Standard Client oder SOLIDWORKS PDM Professional Client

Für neue Installationen ist **SOLIDWORKS PDM Standard** vorausgewählt. Sie können ihn zu **SOLIDWORKS PDM Professional** ändern.

Basierend auf der verfügbaren Lizenz und dem ausgewählten Produkttyp sind unterschiedliche Zusatzanwendungen verfügbar.

Wenn Sie **SOLIDWORKS PDM Professional** auswählen, wird die Option **Anpassen** angezeigt. Diese Option ermöglicht das Installieren des Artikel-Explorers.

• SOLIDWORKS PDM Standard-Server oder SOLIDWORKS PDM Professional-Server

Für den SOLIDWORKS PDM Standard-Server sind auf der Seite Serverinstallation die folgenden Optionen verfügbar:

- Archiv-Server
- Datenbankserver

Für neue Installationen sind diese Optionen vorausgewählt. Für Aktualisierungen werden die vorherigen Auswahlen beibehalten.

Für SOLIDWORKS PDM Professional-Server sind auf der Seite Serverinstallation die folgenden Optionen verfügbar:

- Archiv-Server
- Datenbankserver
- Webserver
- <span id="page-8-1"></span>• Web2

Für neue Installationen ist keine Option vorausgewählt. Für Aktualisierungen werden die vorherigen Auswahlen beibehalten.

# Modifizieren von benutzerdefinierten Eigenschaften von PDFs mit der PDF-Zusatzanwendung **D** (nur für SOLIDWORKS PDM Professional)

SOLIDWORKS PDM Professional ermöglicht Benutzern das Lesen und Schreiben von benutzerdefinierten Eigenschaften für PDF-Dateien mit dem PDF-Plug-in.

Das PDF-Plug-in ordnet auch benutzerdefinierte Eigenschaften zu, die auf der Registerkarte Benutzerdefiniert einer PDF-Datei geschrieben werden. Früher wurde das Lesen und Schreiben von benutzerdefinierten PDF-Eigenschaften für SOLIDWORKS PDM-Variablen nicht unterstützt.

Ein Administrator kann eine Variable zu einem unterstützten Blocknamen und Attributnamen für eine PDF-Datei zuordnen. Wenn ein Benutzer eine PDF-Datei zu einem Tresor hinzufügt und benutzerdefinierte Eigenschaften in der PDF-Datei aktualisiert, werden die aktualisierten benutzerdefinierten Eigenschaften in der Datenkarte der PDF-Datei angezeigt. Analog dazu werden, wenn ein Benutzer Variablenwerte auf der Datenkarte der PDF-Datei aktualisiert, die zugeordneten Eigenschaftswerte in der PDF-Datei aktualisiert.

### **Eigenschaften abbilden**

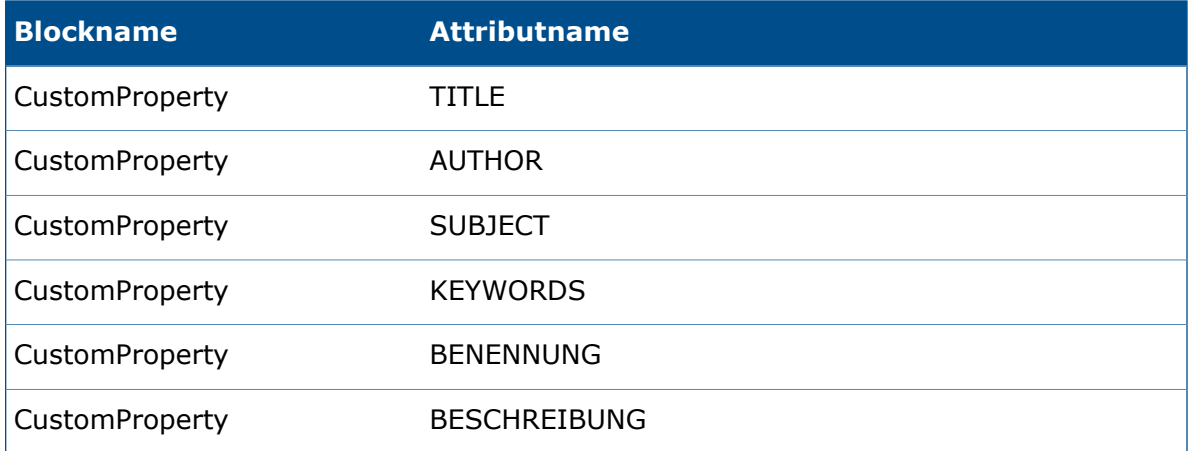

<span id="page-9-0"></span>Das Attribut **FILE**, das den Dateinamen darstellt, ist schreibgeschützt. Der Wert wird nur aus der PDF-Datei gelesen.

## **Benutzerdefinierte Eigenschaften zu PDF-Karten zuordnen**

In diesem Beispiel wird beschrieben, wie die Variable "Title" der benutzerdefinierten Eigenschaft "TITLE" zugeordnet wird.

#### **So ordnen Sie benutzerdefinierte Eigenschaften zu PDF-Karten zu:**

- 1. Klicken Sie im Administrationswerkzeug mit der rechten Maustaste auf **Variablen** und dann auf **Neue Variable**.
- 2. Erstellen Sie in dem Dialogfeld eine Variable mit der Bezeichnung Title.
- 3. Klicken Sie auf **Neues Attribut**.
- 4. Gehen Sie unter **Ausgewähltes Attribut** wie folgt vor:
	- a) Wählen Sie **CustomProperties** als **Blockname** aus.
	- b) Geben Sie im Feld **Attributname** den Namen TITLE ein.
	- c) Geben Sie die Erweiterung der Datei mit der Eigenschaft ein. Beispiel: pdf.
- 5. Klicken Sie auf **OK**.
- 6. Öffnen Sie im Card Editor die **PDF-Karte**.
- 7. Fügen Sie ein Bearbeitungsfeld hinzu und wählen Sie für **Variablenname** die neue Variable "Title" aus.
- 8. Speichern Sie die Karte, und schließen Sie den Card Editor.

Wenn ein Benutzer eine PDF-Datei zum SOLIDWORKS PDM-Tresor hinzufügt, wird in der Datenkarte der PDF-Datei die Variable **Title** angezeigt. Der Benutzer kann die benutzerdefinierte Eigenschaft "Title" in die Datenkarte der PDF-Datei schreiben bzw. aus der Datenkarte lesen.

## <span id="page-10-0"></span>Referenzverarbeitung für verschobene oder umbenannte **Dateien**

Wenn Sie im lokalen Cache über Dateien mit Referenzen verfügen, werden Sie von der SOLIDWORKS PDM-Zusatzanwendung gewarnt, wenn ein anderer Benutzer die Referenzen verschiebt oder umbenennt.

Wenn Sie früher eine zwischengespeicherte übergeordnete Datei mit einer referenzierten Komponente geöffnet haben, die durch einen anderen Benutzer verschoben oder umbenannt worden war, hat die SOLIDWORKS Software die zwischengespeicherte Datei ohne Warnmeldung geöffnet.

Jetzt wird in folgen Fällen eine Warnmeldung angezeigt:

• Wenn Sie eine SOLIDWORKS Datei schreibgeschützt geöffnet haben und ein anderer Benutzer Referenzen verschiebt oder umbenennt.

Im Task-Fensterbereich fügt die SOLIDWORKS PDM-Zusatzanwendung das Symbol  $\mathcal{Q}_2$ neben den Namen der geänderten Dateien hinzu und zeigt eine Warnmeldung an.

Führen Sie die folgenden Schritte durch:

- 1. Klicken Sie im Task-Fensterbereich auf den Link, um weitere Informationen zu den verschobenen oder umbenannten Dateien anzuzeigen.
- 2. Schließen Sie die Dateien und öffnen Sie sie erneut.

Die SOLIDWORKS Software verweist die Referenzen erneut auf den neuesten Speicherort und zeigt die Meldung an, dass Dateien umbenannt oder verschoben und dass die Referenzen aktualisiert wurden.

• Wenn ein anderer Benutzer Referenzen für eine SOLIDWORKS Datei in Ihrem lokalen Cache verschoben oder umbenannt hat und Sie die zwischengespeicherte übergeordnete Datei öffnen.

<span id="page-10-1"></span>Die SOLIDWORKS Software aktualisiert die Referenzen automatisch und zeigt eine Meldung an, dass Dateien umbenannt oder verschoben wurden und dass die Referenzen aktualisiert wurden.

## Eine Datei in SOLIDWORKS FeatureManager umbenennen

Sie können eine Datei im SOLIDWORKS FeatureManager umbenennen.

Bevor ein Benutzer eine Datei umbenennen kann:

- Der Benutzer muss die SOLIDWORKS PDM-Zusatzanwendung laden.
- Der Administrator muss die Berechtigung **Datei hinzufügen oder umbenennen** für **Statusberechtigungen** und **Ordnerberechtigungen** festlegen.
- Der Benutzer muss die Komponente und deren referenzierende Baugruppe auf demselben Computer auschecken.

Eine Warnmeldung wird eingeblendet, wenn eine der oben genannten Bedingungen nicht erfüllt wird.

Wenn Sie im SOLIDWORKS FeatureManager versuchen, eine Komponente mit demselben Namen wie eine vorhandene Datei umzubenennen, wird eine Warnung zu einem doppelten Dateinamen eingeblendet.

Diese Warnung wird nur angezeigt, wenn der Administrator **Doppelte Dateinamen in diesem Dateitresor nicht zulassen** im Administrationswerkzeug auswählt.

# <span id="page-11-0"></span>Größe von Miniaturansichten von SOLIDWORKS Dateien in Tabellen ändern

Sie können die Größe der Miniaturansichten von SOLIDWORKS Dateien mit **Größe von Miniaturansichten ändern** ändern.

In SOLIDWORKS PDM sind zur Auswahl der Größe von Miniaturansichten die Optionen **Klein**, **Mittel** und **Groß** verfügbar. Standardmäßig ist **Mittel** ausgewählt. Wenn Sie die Größe für eine Tabelle auswählen, legt SOLIDWORKS PDM dieselbe Größe für entsprechende Tabellen und auf Registerkarten fest.

#### **So ändern Sie die Größe von Miniaturansichten:**

- 1. Klicken Sie mit der rechten Maustaste in die Dateiliste.
- 2. Klicken Sie auf **Größe der Miniaturansicht ändern** und wählen Sie die zu verwendende Größe aus.

<span id="page-11-1"></span>Die Miniaturvorschau für nicht mit SOLIDWORKS zusammenhängende Dateien ist möglicherweise nicht klar, wenn Sie die Option **Mittel** oder **Groß** auswählen.

## **Warnsymbole und Hintergrundfarben im SOLIDWORKS PDM Task-Fensterbereich**

Sie können einzelne Warnsymbole und Hintergrundfarben deaktivieren, die im SOLIDWORKS PDM Task-Fensterbereich angezeigt werden.

#### **So deaktivieren Sie die Warnsymbole und Hintergrundfarben im SOLIDWORKS PDM Task-Fensterbereich:**

- <span id="page-11-2"></span>1. Klicken Sie in der SOLIDWORKS Software auf **SOLIDWORKS PDM** > **Optionen** > **Einstellung anzeigen**.
- 2. Deaktivieren Sie unter **Status** die Kontrollkästchen, damit die Warnsymbole und deren Hintergrundfarben unterdrückt werden.

## SOLIDWORKS PDM Standard **N**

SOLIDWORKS PDM Standard ist ein Produkt zur Dokumentenverwaltung, das auf derselben Architektur basiert wie SOLIDWORKS Enterprise PDM.

Sie können von SOLIDWORKS PDM Standard auf SOLIDWORKS PDM Professional aktualisieren, ohne Dateien oder Daten zu übertragen, da SOLIDWORKS PDM Standard auf der gleichen Architektur wie SOLIDWORKS PDM Professional basiert. Sie können jedoch keinen SOLIDWORKS PDM Professional Tresor auf einen SOLIDWORKS PDM Standard Tresor zurückstufen.

Eine Lizenz für den SOLIDWORKS PDM Standard CAD Editor ist Bestandteil jeder Lizenz von SOLIDWORKS 2016 Professional und SOLIDWORKS 2016 Premium. Lizenzen für Benutzer, die CAD nicht nutzen, können als separate Produkte erworben werden.

SOLIDWORKS PDM Standard verwendet den SolidNetwork License Manager und erfordert eine Seriennummer. Seriennummern für Beta-Tests stehen allen Kunden zur Verfügung, die für SOLIDWORKS 2016 zugelassenen sind. Wenden Sie sich an Ihren SOLIDWORKS Fachhändler (VAR), um Seriennummern zu erhalten.

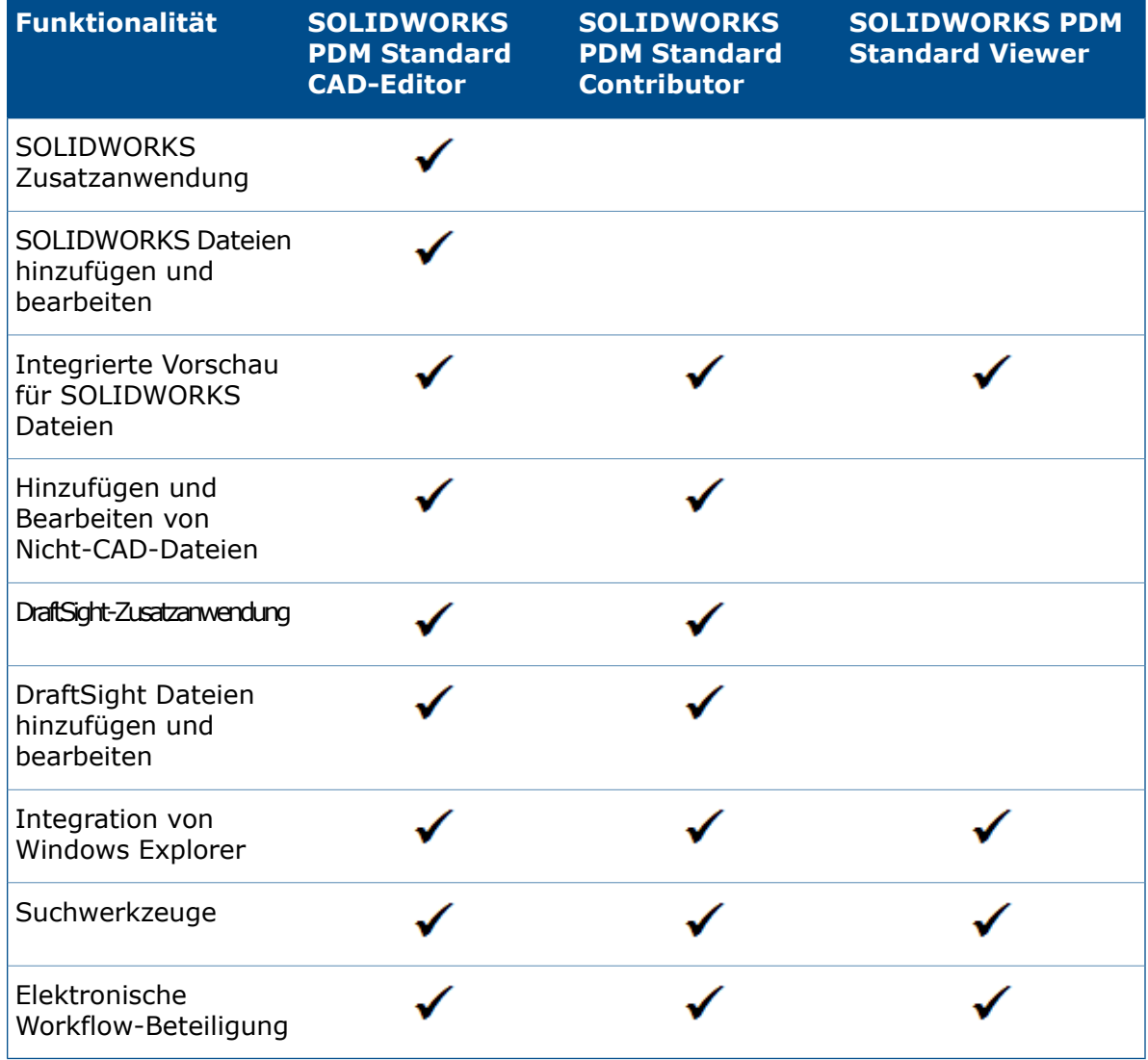

Diese Tabelle zeigt die Funktionalitäten jeder Lizenz:

Diese Tabelle zeigt Unterschiede zwischen SOLIDWORKS PDM Standard und SOLIDWORKS PDM Professional:

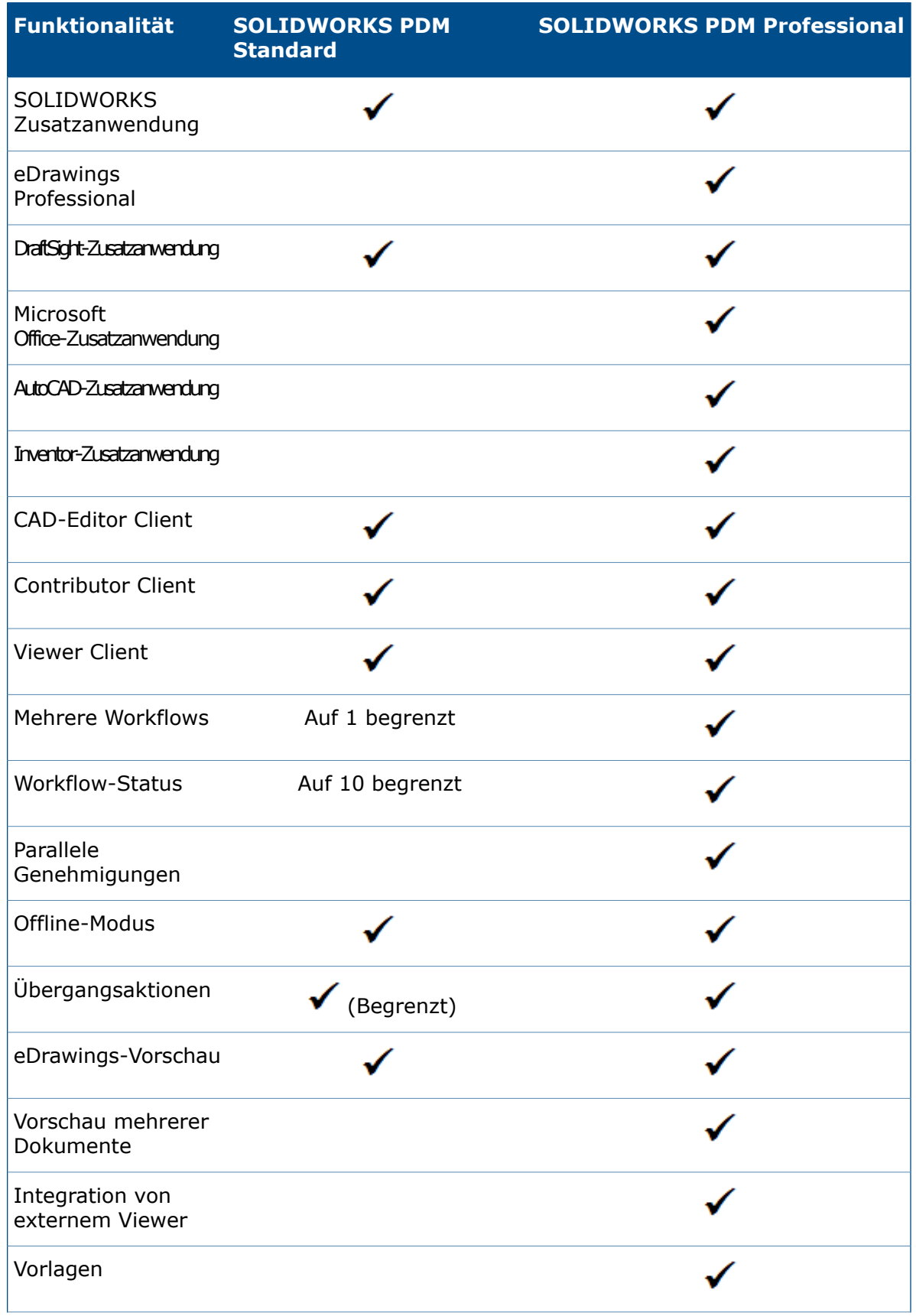

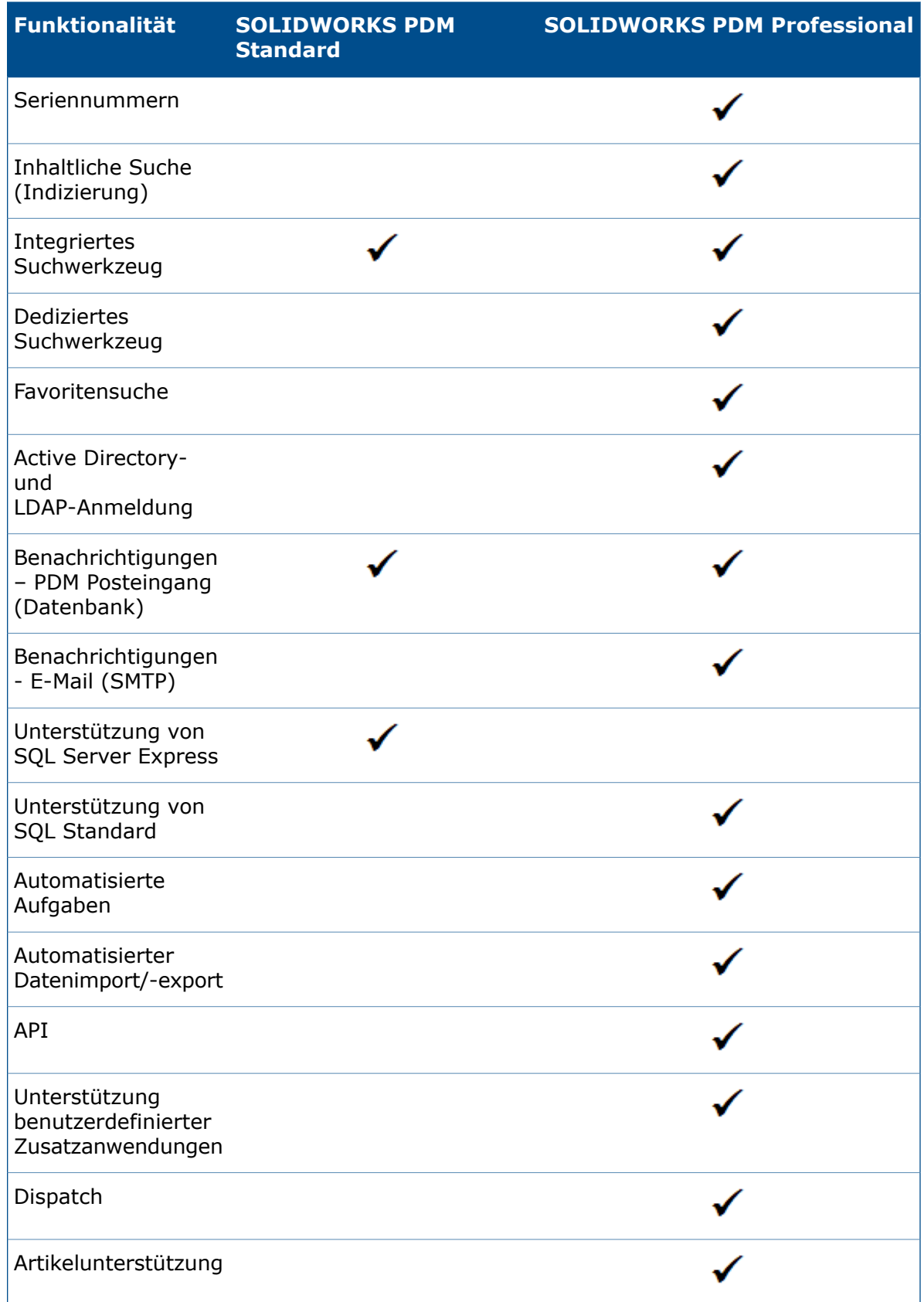

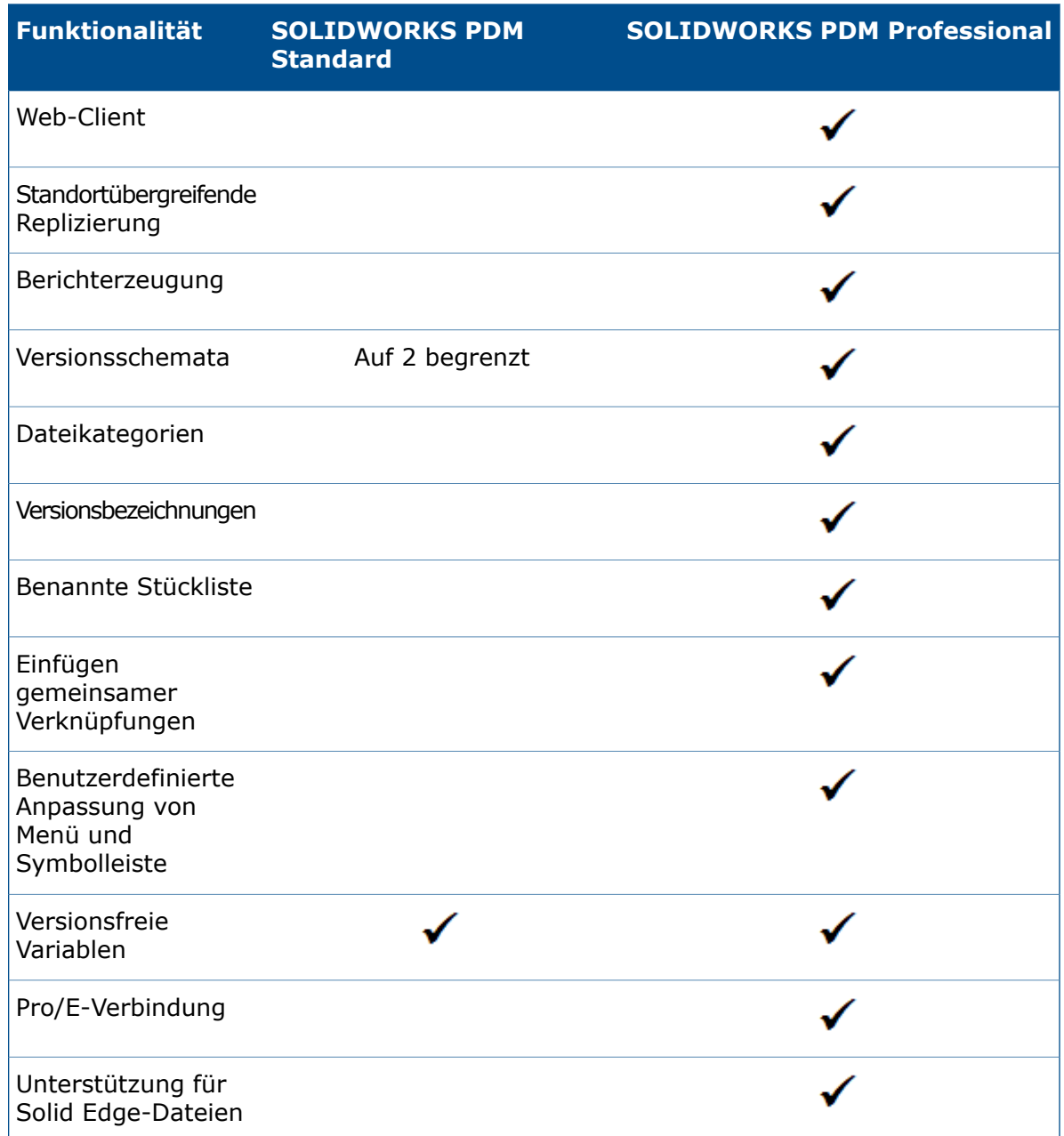

## <span id="page-15-0"></span>Spalten in Tabellen sortieren

Sie können die Standard- und benutzerdefinierten Spalten in Tabellen in aufsteigender, absteigender oder standardmäßiger Reihenfolge sortieren, indem Sie auf die entsprechende Spaltenüberschrift klicken. Das Sortieren von Spalten ist bei großen Datensätzen hilfreich.

Spalten können in allen Dialogfeldern und auf allen Registerkarten sortiert werden.

Wenn Sie eine Spalte in aufsteigender oder absteigender Reihenfolge sortieren, wird die Spalte in Grün hervorgehoben und eine Pfeilspitze eingeblendet.

## <span id="page-16-0"></span>**Sortierreihenfolge in Spalten**

Sie können die Standard- und benutzerdefinierten Spalten in Tabellen in aufsteigender, absteigender oder standardmäßiger Reihenfolge sortieren, indem Sie auf die entsprechende Spaltenüberschrift klicken.

Sortierfolge in aufsteigender Reihenfolge:

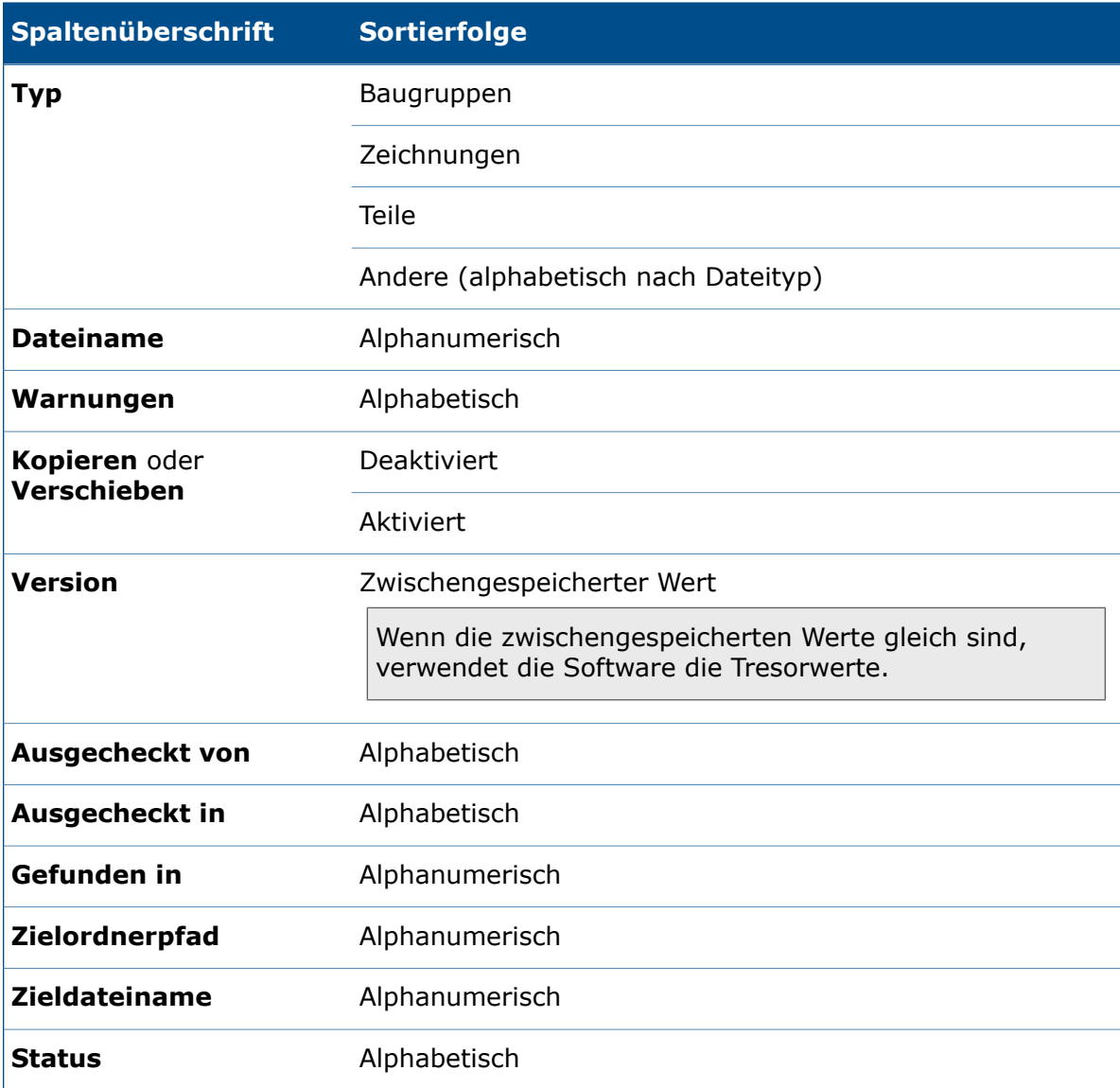

Sortierfolge für benutzerdefinierte Spalten mit variablen Typen:

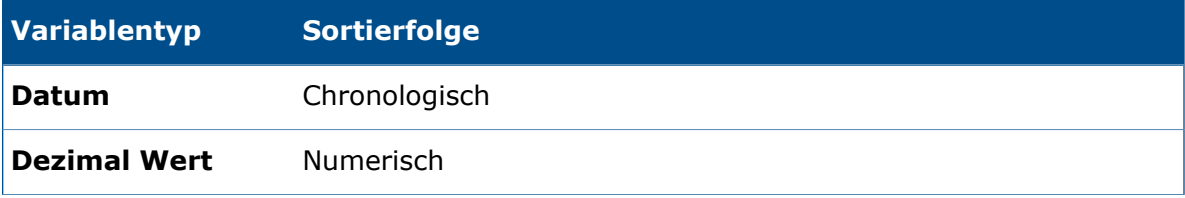

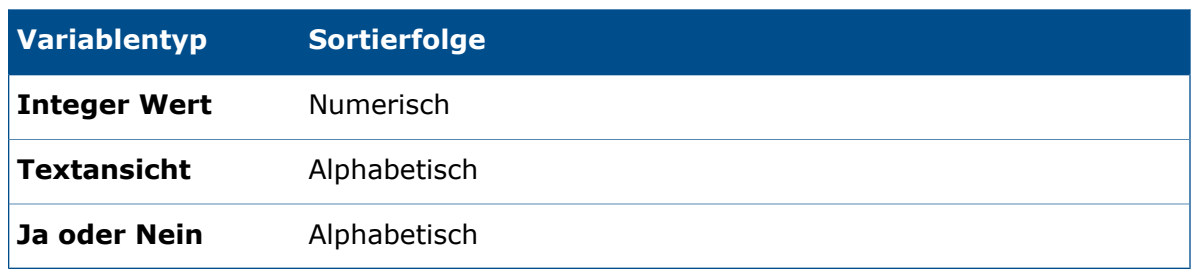

## <span id="page-17-0"></span>**Einstellungen der Tabellensteuerung und Sortierverhalten**

Wenn Sie eine Spalte in einer Tabelle sortieren, entfernt SOLIDWORKS PDM die Hierarchie der Dateistruktur. Durch das Sortieren werden **Strukturlinien anzeigen** und **Referenzauswahlsteuerungen anzeigen** deaktiviert.

Früher konnten mit **Dateiliste öffnen** und **Dateiliste speichern** Ergebnisse für die gesamte Liste erzielt werden. Jetzt berücksichtigt SOLIDWORKS PDM Filter, die Sie angewendet haben, und die Sortierung von Spalten und ermöglicht die Anzeige von allen Dateien oder nur von sichtbaren Dateien.

**Dateiliste öffnen** schließt Optionen zum Öffnen der Dateiliste in Microsoft Excel ein:

- **Alle öffnen**
- **Sichtbare öffnen**

Analog dazu schließt **Dateiliste speichern** Optionen zum Exportieren der Liste mit allen Dateien oder nur der sichtbaren Dateien ein:

- <span id="page-17-1"></span>• **Alle exportieren**
- **Sichtbare exportieren**

## Versionsvariable mit Versionsnummer synchronisieren

Administratoren können eine Versionsvariable im Arbeitsablauf zuordnen, um sie mit der Versionsnummer zu synchronisieren.

Früher mussten Benutzer zum Festlegen einer Versionsnummer eine Versionserhöhung durchführen.

Jetzt können Sie mit **Version festlegen** eine Versionsnummer mit einem

Versionswertsynchronisieren, der in einer Dateivariable gespeichert wurde, und zwar für alle Dateien, einschließlich derer, die früher außerhalb von SOLIDWORKS PDM verwaltet wurden.

#### **So synchronisieren Sie eine Versionsvariable mit einer Versionsnummer:**

- 1. Klappen Sie im Administrationswerkzeug den Eintrag **Workflows** auf, und wählen Sie einen Workflow aus.
- 2. Wählen Sie einen Status aus.
- 3. Legen Sie auf der Registerkarte Versionsnummern eine Versionsnummer fest, der Sie diesen Status zuordnen möchten.
- 4. Geben Sie für **Erhöht durch** die Zahl (in der Regel 1) ein, die bei Ausführung des Befehls **Version festlegen** zu verwenden ist.
- 5. Wählen Sie eine Versionsvariable in **Versionsvariable** aus.
	- Diese Variable muss in den Datenkarten der Dateien vorhanden sein, deren Version synchronisiert wird.
	- Die Variable sollte mit der benutzerdefinierten Eigenschaft verknüpft sein, die den älteren Versionswert enthält.
	- Die Revisionsnummer muss mit dem Versionswert übereinstimmen, der in der Variablen für die Version vorhanden ist, die synchronisiert werden soll.
- 6. Klicken Sie auf **OK**.
- 7. Klicken Sie auf **Datei** > **Speichern** zum Speichern des Workflows.

Um die Synchronisierung der Revisionsnummer zu überprüfen, legen Sie die Revisionsnummer für eine Datei manuell in der Explorer-Ansicht von SOLIDWORKS PDM fest. Weitere Informationen finden Sie in der *Datei-Explorer-Hilfe für SOLIDWORKS PDM*.

## <span id="page-18-0"></span>**Verbesserungen beim Festlegen von Versionen**

Im Datei-Explorer wurde das Dialogfeld "Version erhöhen" in "Version festlegen" umbenannt und umgestaltet, um die Benutzerfreundlichkeit zu verbessern.

Um dieses Dialogfeld anzuzeigen, wählen Sie eine Datei aus und klicken Sie auf **Modifizieren** > **Version festlegen**.

Im Dialogfeld:

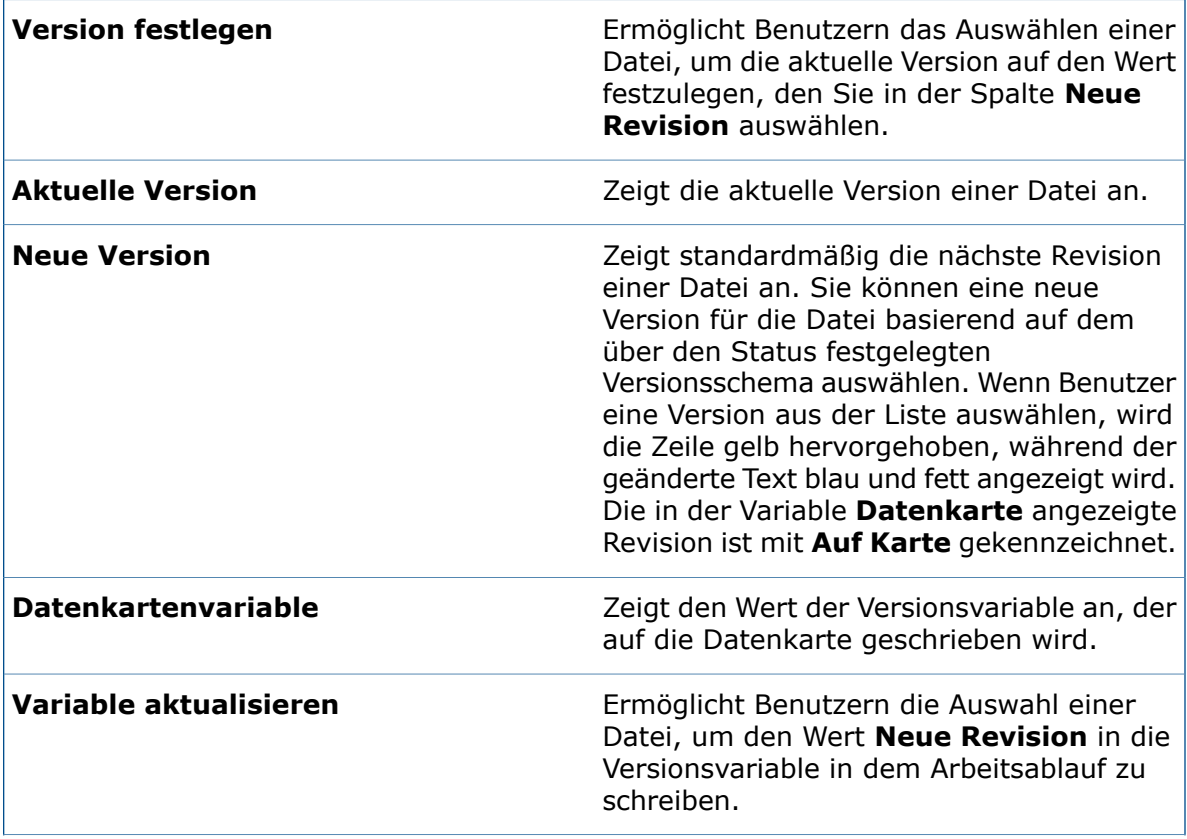

**Alle neuen Versionswerte auf Kartenvariable festlegen**

Diese Option, die durch Klicken mit der rechten Maustaste aufgerufen wird, kopiert Werte aus der Spalte **Kartenvariable** in die Spalte **Neue Revision**.

## <span id="page-19-0"></span>Windows-Suche für Inhaltssuche verwenden

SOLIDWORKS PDM verwendet den Windows Search-Dienst für die Ausführung von Inhaltssuchen.

Früher wurde für die SOLIDWORKS PDM-Inhaltssuche der Microsoft Indexdienst verwendet. Da Microsoft den Indexdienst für die Betriebssysteme Windows 8 und Windows Server 2012 nicht unterstützt, verwendet SOLIDWORKS PDM den Windows Search-Dienst zur Unterstützung der Inhaltssuche.

Administratoren können als Indizierungsmethode den Indexdienst oder den Windows Search-Dienst auswählen. Administratoren von aktualisierten Systemen können weiterhin den Indexdienst verwenden, während Administratoren neuer Systeme, die zuvor nicht indiziert wurden, Windows Search verwenden müssen.

#### **So verwenden Sie Windows Search für die Inhaltssuche:**

- Der Administrator muss den Windows Search-Dienst konfigurieren und einen Dateitresor-Archivordner indizieren.
- Der Dateitresor-Archivordner, der indiziert wird, muss folgende Eigenschaften aufweisen:
	- Er muss sich auf demselben Computer wie der konfigurierte Windows Search-Dienst befinden.
	- Der Windows Search-Dienst muss darauf zugreifen können, um einen Systemindex zu erstellen.
- Wenn sich der Dateitresor-Archivordner auf einem anderen Computer als ein SQL-Server befindet:
	- Der Administrator muss den Dateitresor-Archivordner freigeben.
	- Der angemeldete Benutzer, der den SQL-Server-Dienst ausführt, muss über vollständige Zugriffsrechte auf den freigegebenen Ordner verfügen.

<span id="page-19-1"></span>Wenn der Windows Search-Dienst den Systemindex erstellt, kann der Administrator SOLIDWORKS PDM für die Verwendung des Systemindex konfigurieren.

## **Einrichten von Windows Search**

Die Konfiguration der SOLIDWORKS PDM Professional Inhaltssuche für die Verwendung von Windows Search erfordert die Installation des Windows Search-Dienstes. Der Archivordner-Pfad muss zu den Einstellungen der Indizierung hinzugefügt und die Dateitresorarchive müssen indiziert werden.

### **So richten Sie Windows Search ein:**

- 1. Melden Sie sich im Administrationstool als SOLIDWORKS PDM Benutzer mit der Berechtigung **Kann Indexeinstellungen aktualisieren** in dem zu indizierenden Dateitresor an.
- 2. Klicken Sie mit der rechten Maustaste auf **Indizieren** und wählen Sie **Öffnen** aus.
- 3. Wählen Sie im Dialogfeld Indexeinstellungen die Option **Index-Tresorarchive** aus.
- 4. Unter **Die Indizierungsmethode für den Dateitresor auswählen** wählen Sie **Windows Search**.
- 5. Doppelklicken Sie unter **Archivorte** auf den Archivpfad, um Indexorte zu konfigurieren.
- 6. Geben Sie im Dialogfeld Tresorarchiv-Ordnerpfad bearbeiten einen Pfad zu einem Dateitresor-Archivordner vom SQL-Server ein.
	- Wenn sich der Archivserver auf einem anderen System als der SQL Server befindet, geben Sie einen UNC-Pfad zum Archivordner an.
	- Der Archivordner muss auf dem lokal verbundenen Speicher oder SAN-Speicher auf dem Archivservercomputer zur Verfügung stehen.
- 7. Klicken Sie zwei Mal auf **OK**.

Weitere Informationen finden Sie in der *SOLIDWORKS PDM Installationsanleitung: Installation des Windows Search-Dienstes*.

# **www.solidworks.com**

**Dassault Systèmes SolidWorks Corp.** 175 Wyman Street Waltham, MA 02451 Phone: 1 800 693 9000 Outside the US: +1 781 810 5011 Email: generalinfo@[solidworks.com](mailto:generalinfo@solidworks.com)

**Europe Headquarters** Phone: +33 4 13 10 80 20 Email: infoeurope@[solidworks.com](mailto:infoeurope@solidworks.com)

**Asia/Pacific Headquarters** Phone: +65 6511 9188 Email: **infoap@[solidworks.com](mailto:infoap@solidworks.com)**

**Japan Headquarters** Phone: +81 3 6270 8700 Email: **infojapan@[solidworks.com](mailto:infojapan@solidworks.com)**

**Latin America Headquarters** Phone: +55 11 3186 4150 Email: **infola@[solidworks.com](mailto:infola@solidworks.com)**

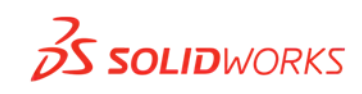

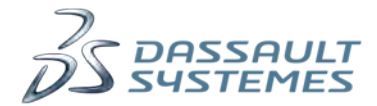

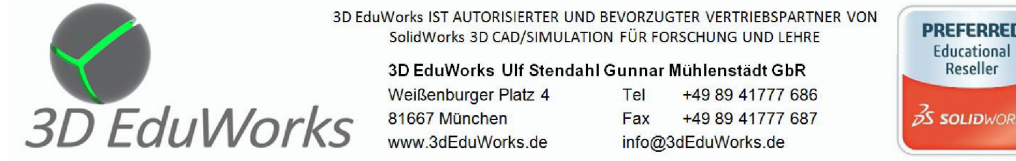

3D EduWorks IST AUTORISIERTER UND BEVORZUGTER VERTRIEBSPARTNER VON SolidWorks 3D CAD/SIMULATION FÜR FORSCHUNG UND LEHRE

Other brand and product names are trademarks of the trademarks of the trademarks of the trademarks version of the trademarks respective over the trademarks respective over  $\frac{1}{2}$  Dassault Systèmes. All rights respective 81667 München www.3dEduWorks.de

Fax +49 89 41777 687 info@3dEduWorks.de

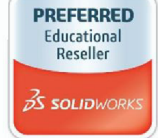